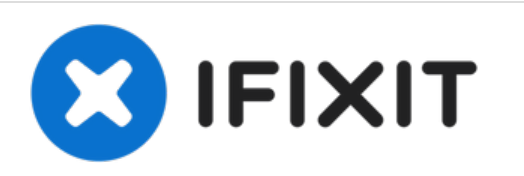

# **Come installare macOS Mojave su Mac non supportati**

Utilizzando il patcher di DosDude1, puoi installare Mojave su Mac non ufficialmente supportati.

Scritto Da: [deleted]

# macOS Mojave

on unsupported Macs

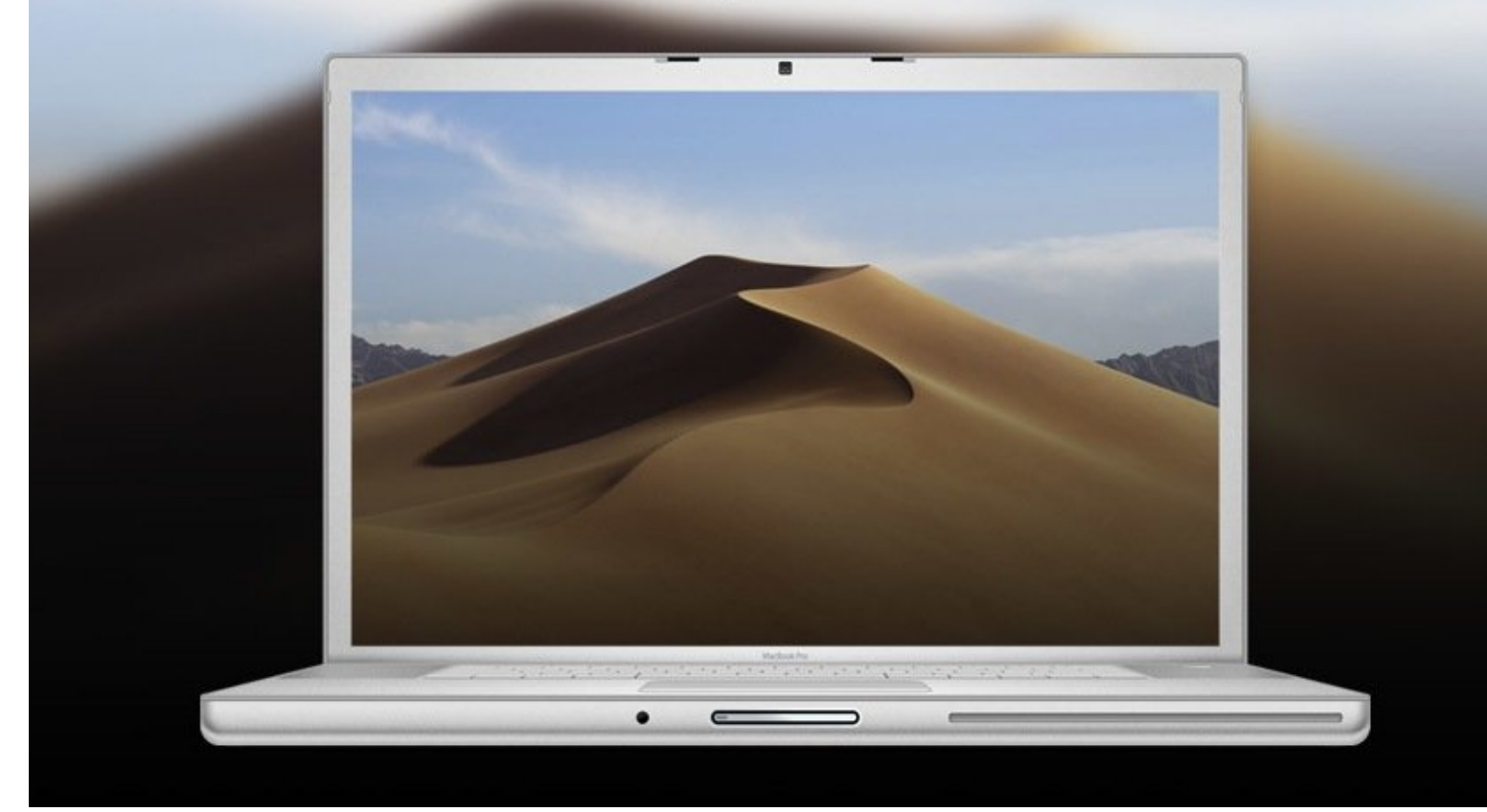

# **INTRODUZIONE**

Impedisci al tuo vecchio Mac di diventare obsoleto installando una versione "patchata" di macOS Mojave.

Nota bene che se installi l'aggiornamento a Mojave da Apple sul tuo Mac lo "brickerai" e ti sarà necessario formattare il tuo HDD/SSHD/SSD e ricominciare da capo.

#### **COMPONENTI:**

[16GB](file:///Articolo/16GB_USB_3.0_USB_Drive) USB 3.0 USB Drive (1)

#### **Passo 1 — Come installare macOS Mojave su Mac non supportati**

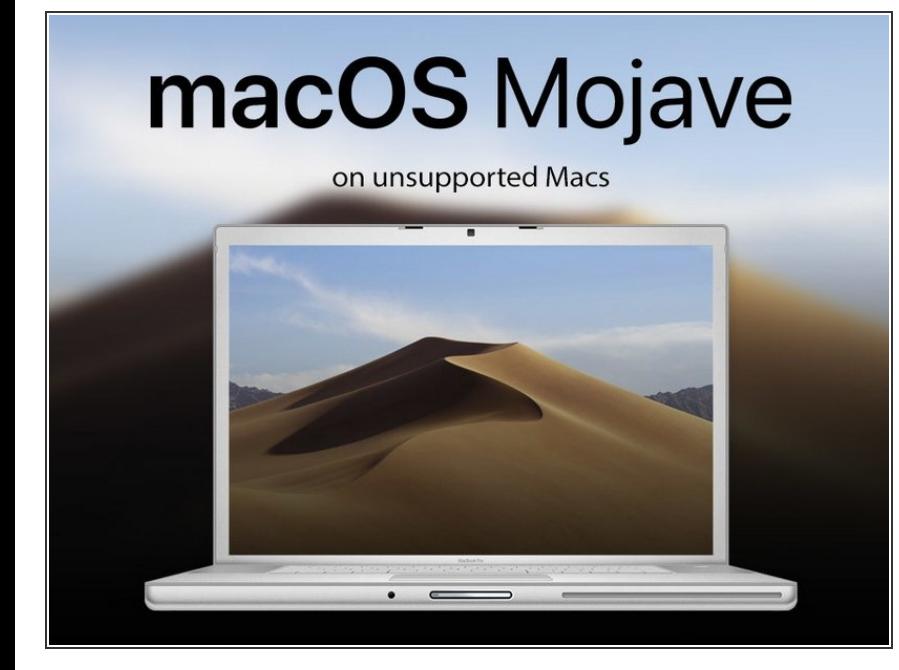

- Procurati una copia del "Mojave Patch Tool" dal link seguente:  $\bullet$
- (i) <http://dosdude1.com/mojave/>
- Assicurati che il tuo Mac sia compatibile (nei "Requisiti") prima di cominciare.
- $(i)$  Per eseguire questa procedura dovrai avere una chiavetta USB da almeno 16 GB e una copia del Patch Tool.

#### **Passo 2**

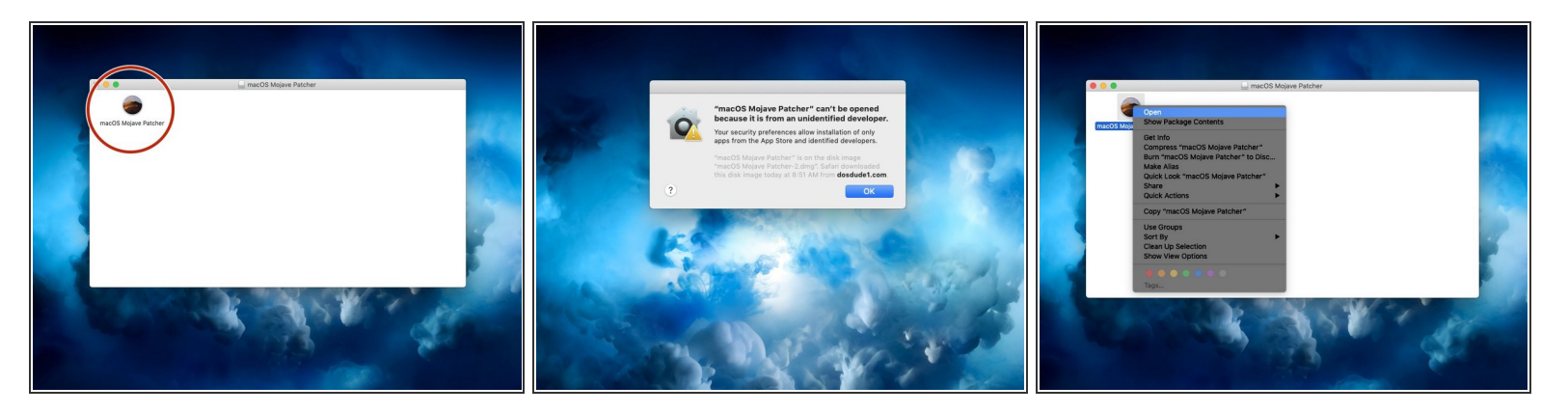

- Una volta che il programma sarà scaricato, apri il file .dmg e lasciagli il tempo di montare.
- All'interno del file .dmg sarà presente un'applicazione chiamata "macOS Mojave Patcher". Fai un doppio click per aprire il programma.  $\bullet$ 
	- Se ottieni il messaggio di errore "macOS Mojave Patcher non può essere avviato perché proviene da uno sviluppatore non identificato." (seconda immagine), puoi risolvere facendo click destro sul programma e premendo "Apri" (terza immagine).

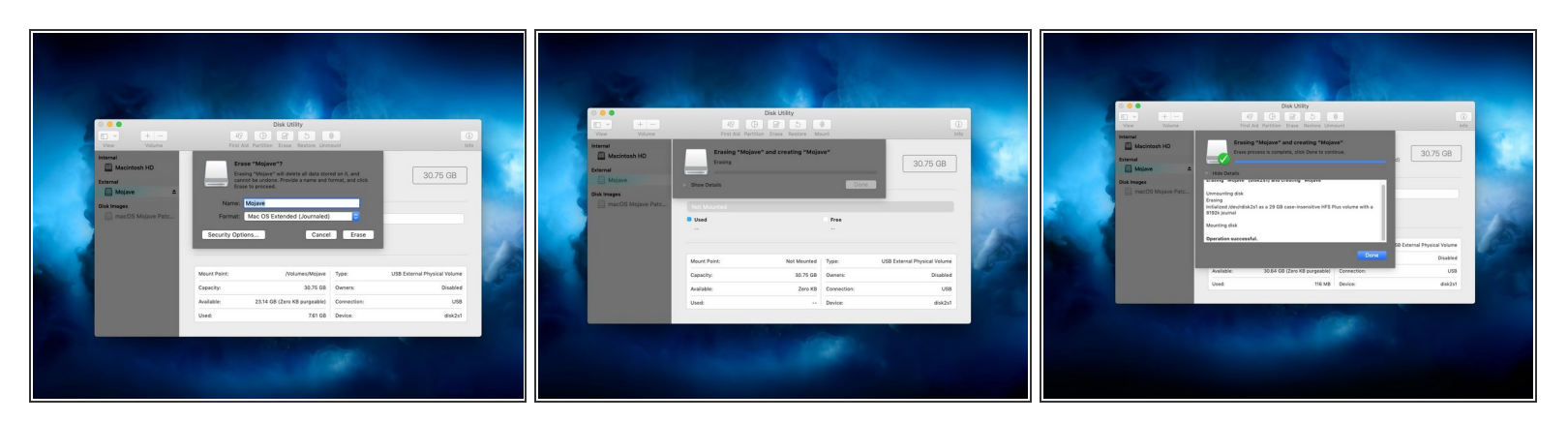

- Ora, formatteremo la chiavetta USB, così potrà essere utilizzata dal programma.
- Inserisci la tua chiavetta USB da 16 GB o più nel tuo Mac.
- Apri Utility Disco.

(i) Scrivi "disk utility" nella ricerca spotlight e dovrebbe comparire.

Inizializza la chiavetta USB e formattala in macOS Extended (Journaled). Il nome del disco non importa.  $\bullet$ 

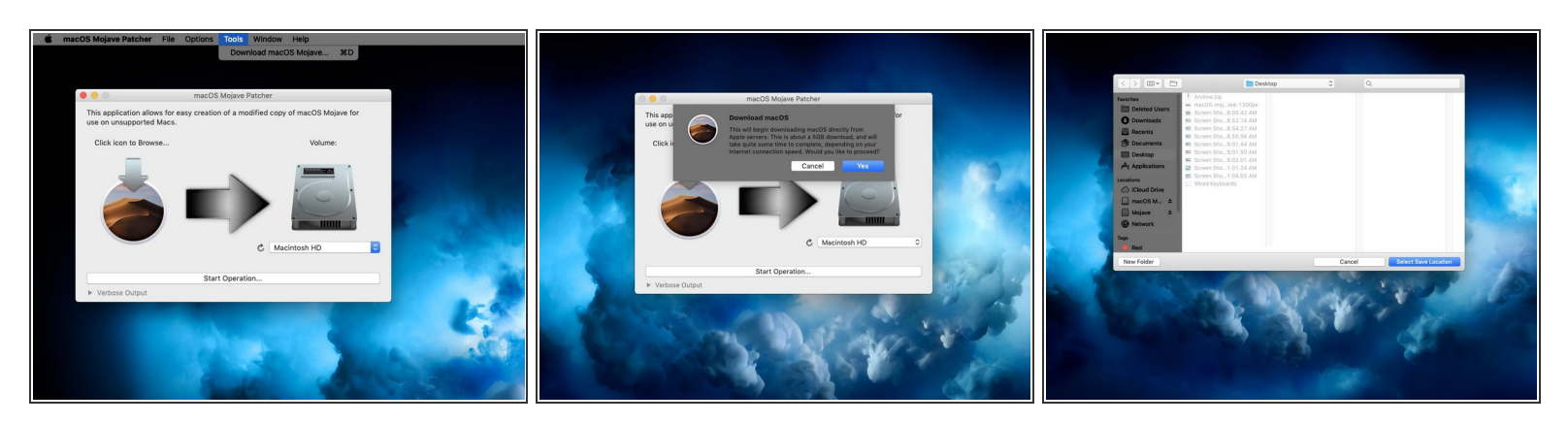

- $(i)$  Se il tuo Mac non fosse supportato da questa patch, il programma te lo dirà. Se visualizzate l'errore è la fine per il tuo Mac. :(
- Torna alla finestra del programma e vai nella barra menu.
- $(i)$  I seguenti passaggi sono necessari solo se non hai una copia dell'installazione di Mojave.
- Clicca "Tools" e poi clicca "Download macOS Mojave" nel menù a tendina che comparirà.
- Clicca continua e seleziona dove vuoi salvare l'installer.
- Io ho salvato l'installazione sulla scrivania. Salvalo dove vuoi, devi solo ricordarti dove lo hai salvato.  $(i)$

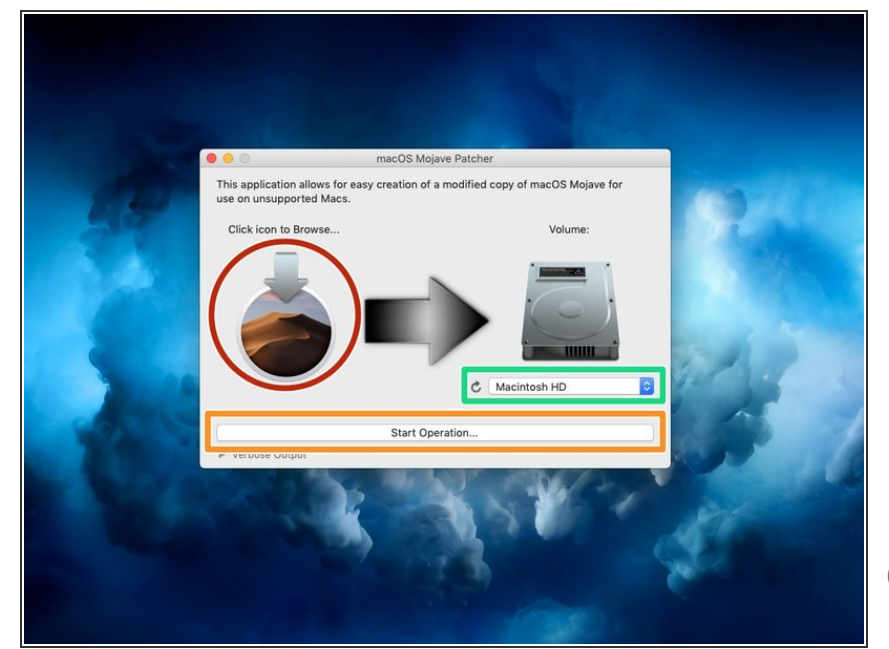

- Una volta che l'installer di Mojave ha finito di scaricare, seleziona l'icona di Mojave nella finestra del programma.  $\bullet$
- Seleziona l'installer e clicca su Apri.
- Ora, seleziona il tuo disco cliccando sul menù a tendina sotto all'immagine dell'hard drive. Devi selezionare la chiavetta USB,  $\bullet$
- La mia chiavetta non è "Macintosh HD". **NON** selezionare il disco fisso del tuo Mac. Seleziona la chiavetta USB.
- Premi "Start Operation..." Ciò potrebbe metterci un po' di tempo, in base alla velocità del tuo disco.  $\bullet$

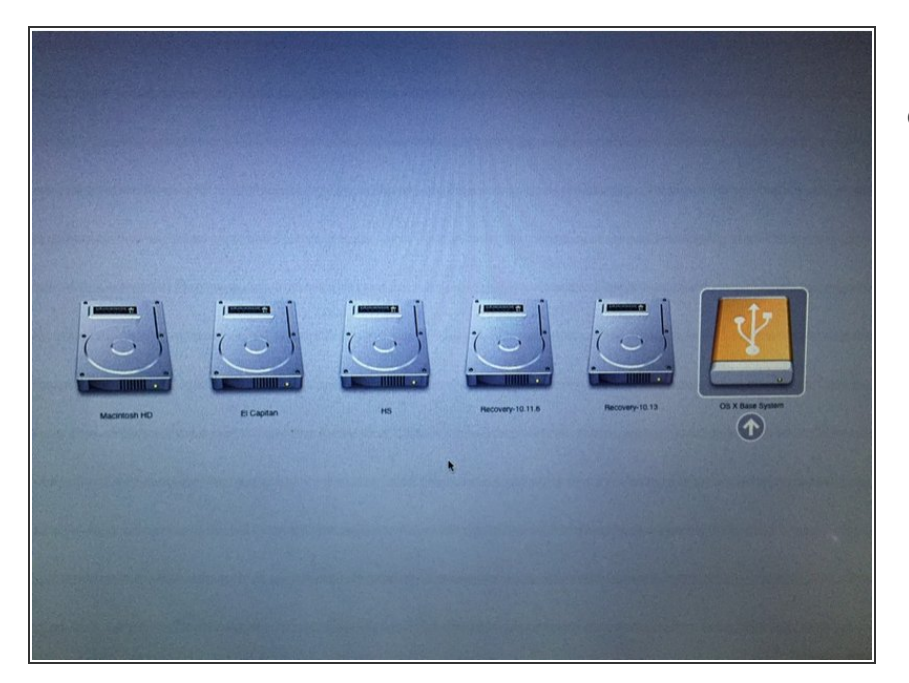

- Una volta che il processo è stato completato, espelli la chiavetta e spegni il Mac.  $\bullet$
- Premi il pulsante di accensione sul tuo Mac e tieni premuto il pulsante Option appena vedi la schermata di accensione grigia o senti il suono "bong".  $\bullet$
- $(i)$  Sai hai solo una tastiera per Windows, tener premuto il pulsante "ALT" avrà lo stesso effetto del pulsante Option.
- Mantieni premuto il pulsante Option finché non vedrai a schermo qualcosa di simile alla foto allegata.  $\bullet$

#### **Passo 7**

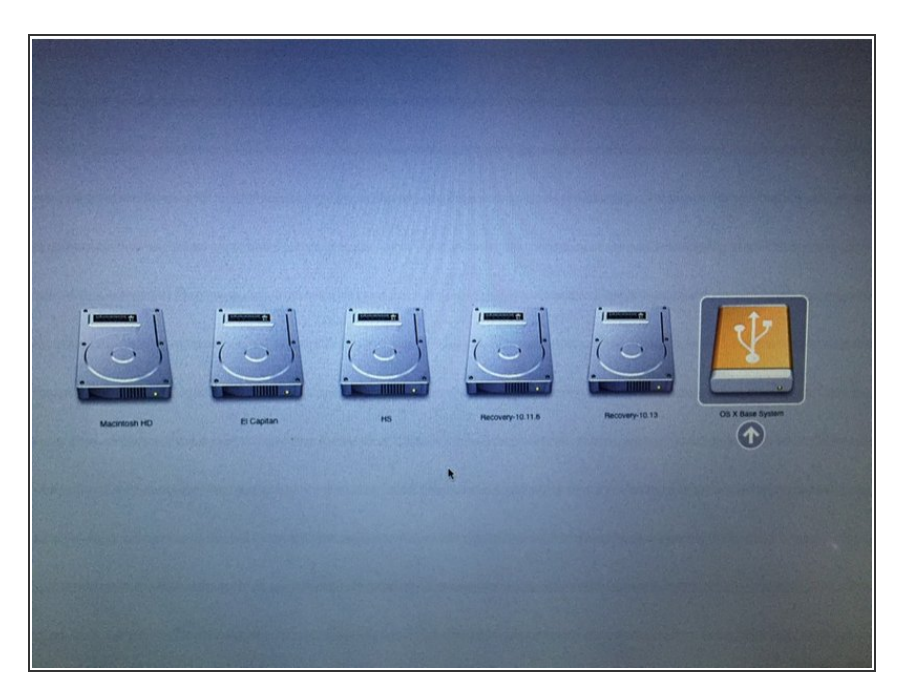

Usa le frecce per muoverti tra i dischi, e seleziona il box giallo con il logo di una USB. Controlla che sia la chiavetta giusta, e premi Invio quando hai eseguito la selezione.

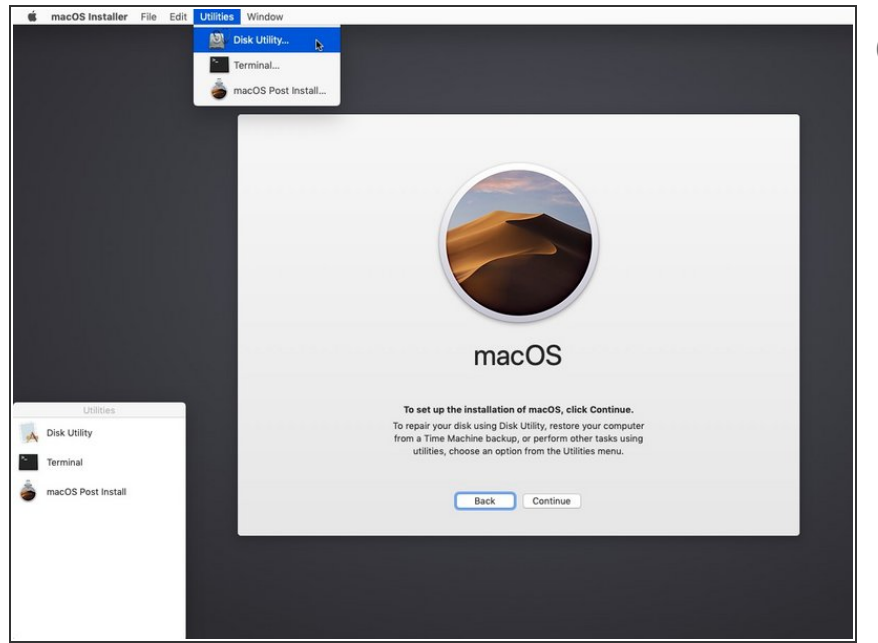

- Esegui i passi 8 e 9 solo se intendi eseguire una installazione pulita. Oppure, puoi semplicemente saltare tali passi ed eseguire l'installazione sul tuo disco contenente la precedente versione di OS X, e il computer eseguirà un aggiornamento sul posto.
- Apri Utility Disco andando in "utilities" nella barra menù e cliccando su Utility Disco.

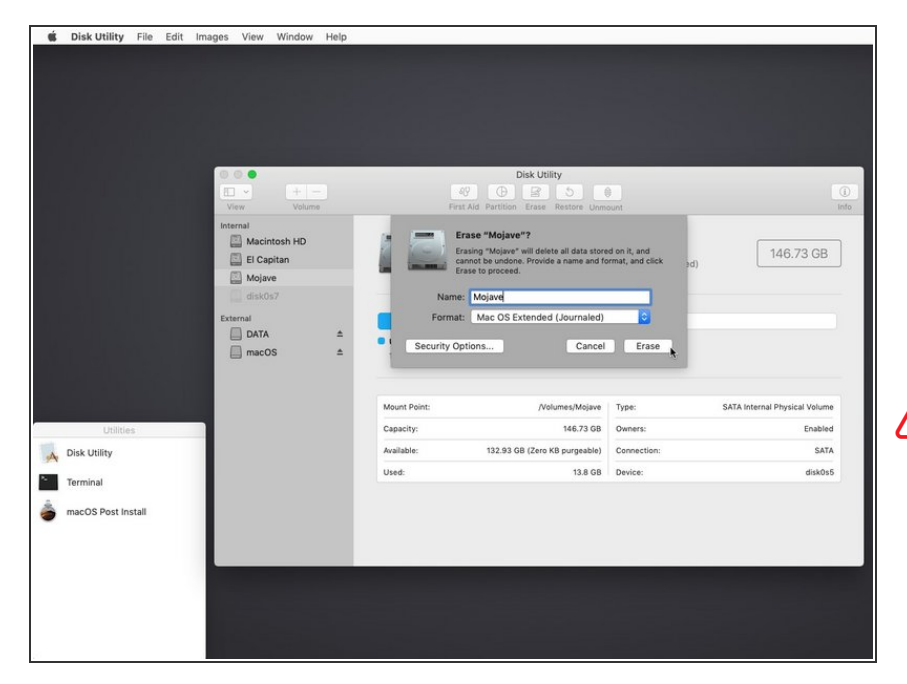

- Clicca sul tuo HDD/SSHD/SSD nella barra laterale e clicca Inizializza nella barra in alto nella finestra.  $\bullet$
- Seleziona "Mac OS Extended (Journaled)" o APFS e inserisci il nome che preferisci per il drive.  $\bullet$
- Il formato APFS è **richiesto** in Mojave per avere gli ordinari aggiornamenti software. Se preferisci selezionare Mac OS Extended (Journaled), non riceverai **alcun** aggiornamento di sistema.
- APFS funzionerà sui modelli Fine 2009 e successivi come anche con High Sierra. Se il tuo dispositivo non supporta originariamente High Sierra (è quindi incapace di partire con APFS), non avrai nessuna partizione di recupero e la schermata di riavvio sarà [diversa.](https://www.youtube.com/watch?v=4GOl5nxQ4eM)
- Una volta che hai inizializzato il disco, clicca sulla parola "Utility Disco" sulla barra menù e clicca Chiudi.

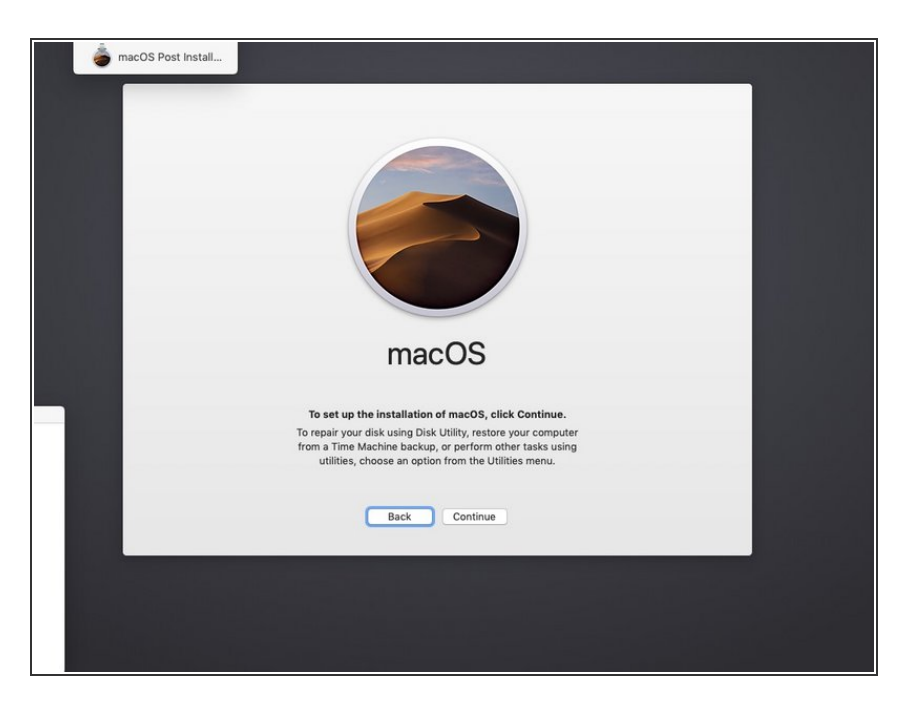

**Clicca continua in questo menù.** 

# **Passo 11**

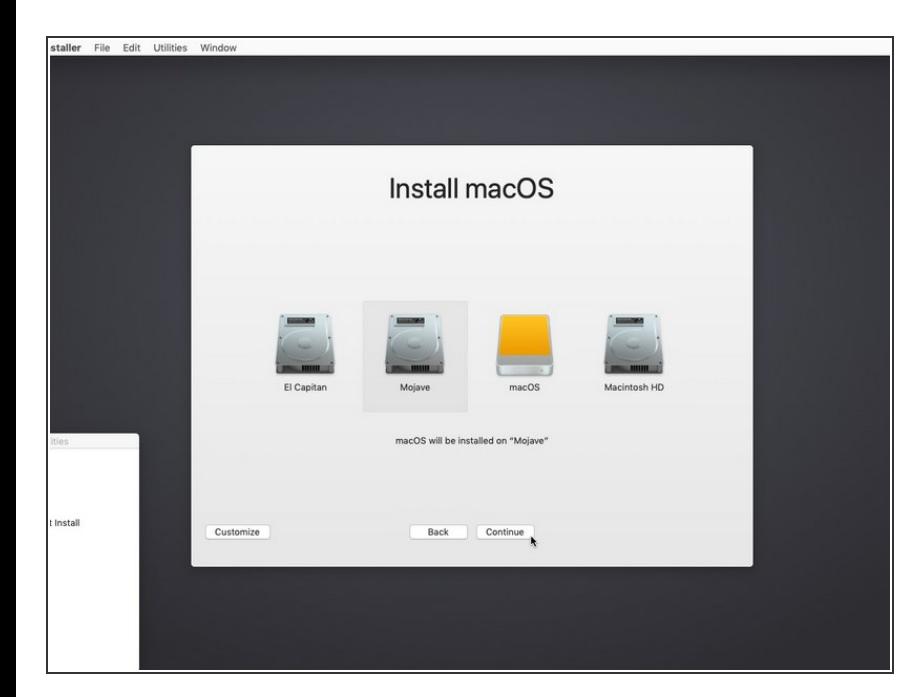

● Clicca l'unità HDD/SSHD/SSD nella quale vuoi installare Mojave e dopo aver selezionato il disco clicca Continua.

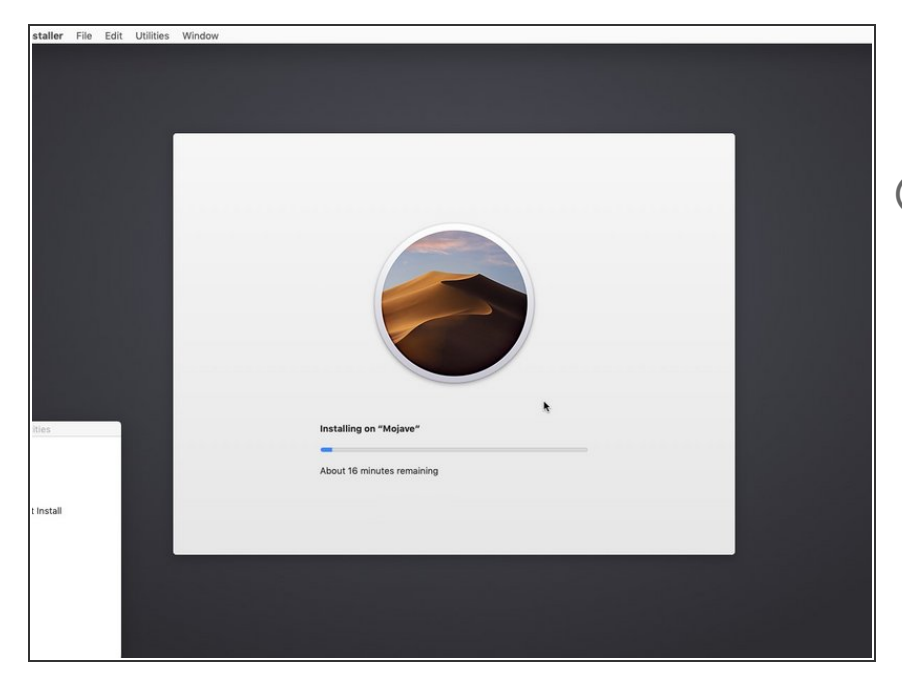

- Siediti e rilassati mentre Mojave si installa sul tuo Mac.  $\bullet$
- N.B.: Se vuoi vedere cosa succede dietro le scene dell'installazione, puoi premere Command+L per vedere il log dell'installer.

# **Passo 13**

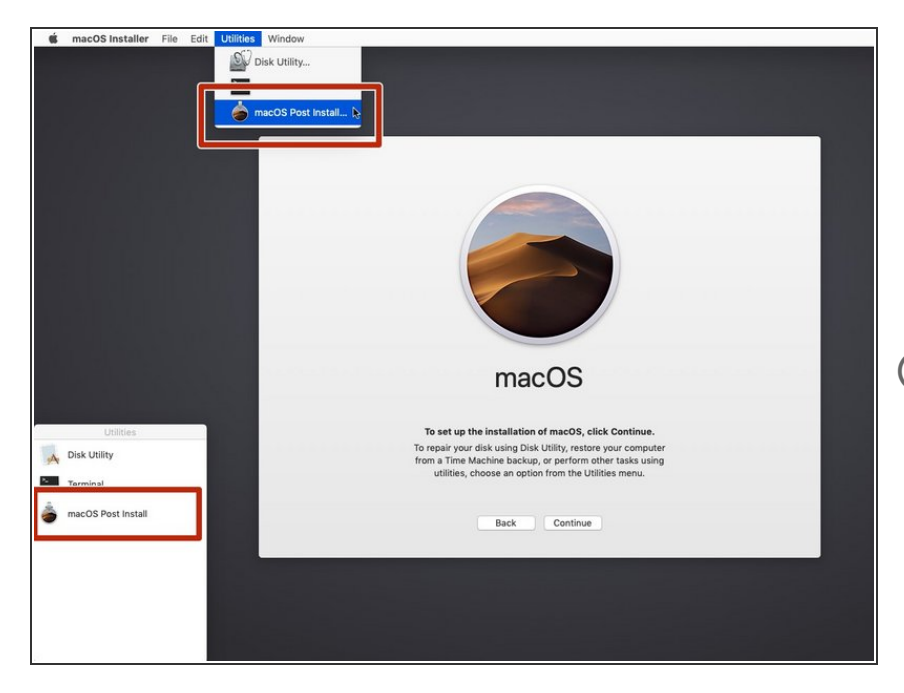

- Una volta finita l'installazione, spegni il tuo computer.
- Segui il passo 6 di nuovo per riavviare con il drive con l'installer di Mojave.  $\bullet$
- $(i)$  Questa volta, invece di installare Mojave di nuovo dovremo installare le patch necessarie a Mojave per funzionare correttamente.
- Clicca macOS Post Install dal menu laterale o dal menu a tendina superiore nelle utilities.  $\bullet$

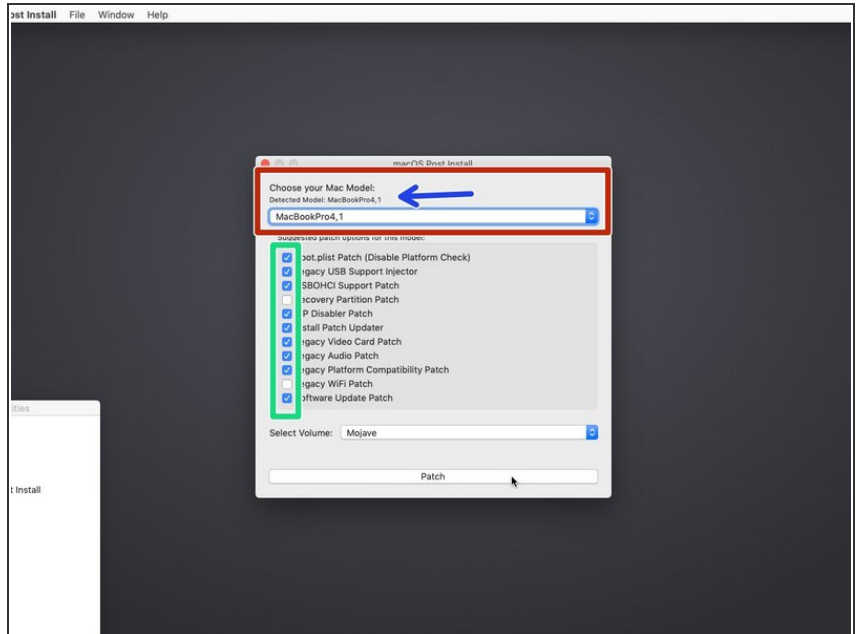

- Seleziona il tipo di Mac nel menù a tendina.  $\bullet$
- Il programma identifica automaticamente il modello del Mac e mostra ciò che si vede nell'immagine. Se non sei sicuro al 100% del modello che hai, seleziona il modello consigliato dal programma (freccia).  $\bullet$
- Suggerisco di selezionare tutte le caselle che puoi. Non nuoce in alcun modo e potrebbe essere utile più avanti. La maggior parte delle caselle servono comunque a Mojave per funzionare correttamente.  $\bullet$
- Non tutte le caselle saranno selezionate all'inizio. Assicurati di selezionarle tutte.
- Seleziona il disco per le patch (quello dove avete appena installato Mojave). Clicca "Patch" dopo aver eseguito i passi precedenti.

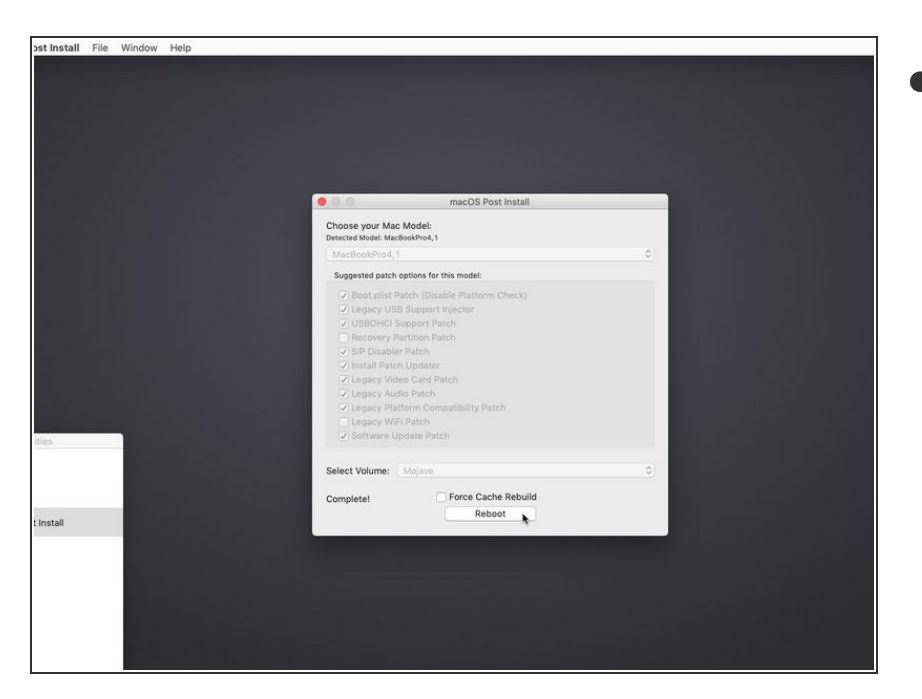

- Clicca Riavvia dopo che tutte le patch saranno completate.  $\bullet$ 
	- $(i)$  Il programma potrebbe dover ricostruire la cache dopo aver premuto Riavvia, sii paziente e aspetta che il Mac si riavvi di suo.

#### **Passo 16**

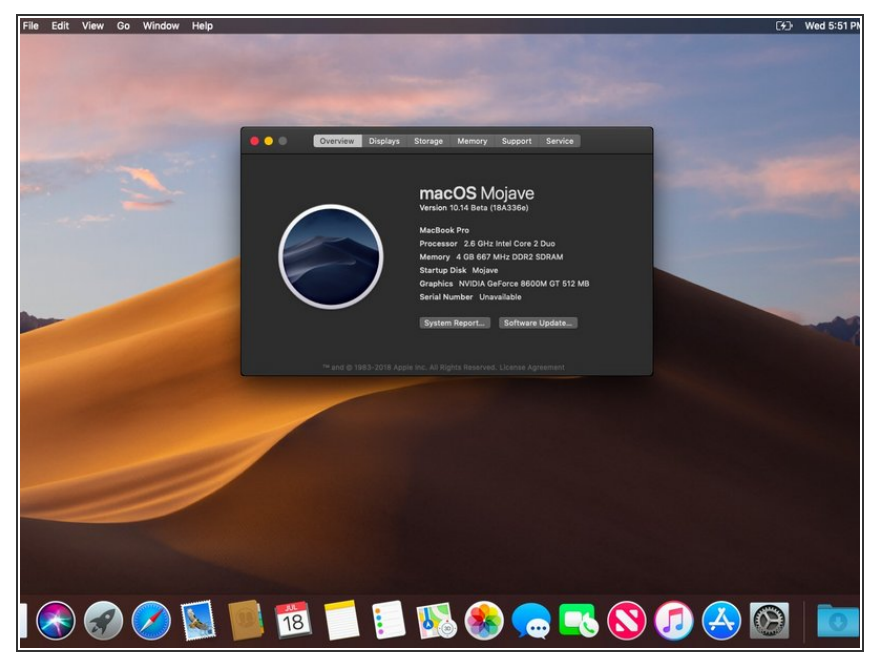

- Ora dovresti ritrovarti il Mac riavviato con una copia totalmente funzionante di Mojave. Complimenti!
- Se il riavvio non avviene con successo, fai partire un'altra volta lo strumento delle patch per provare a re-installarle e seleziona "Force Cache Rebuild" prima di riavviare.  $\bullet$

#### Fine!